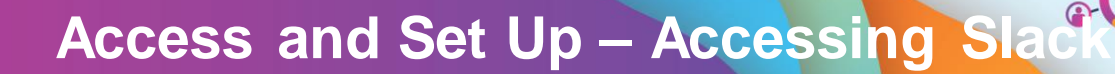

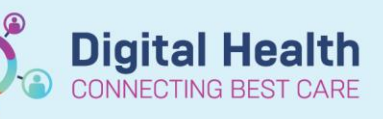

**Digital Health Quick Reference Guide** 

#### **This Quick Reference Guide will explain how to:**

Access Slack

#### **Definitions:**

**Slack** – A Slack workspace is a space you share with other members to communicate and get work done.

## **Step 1. Access Slack via one of the two options**

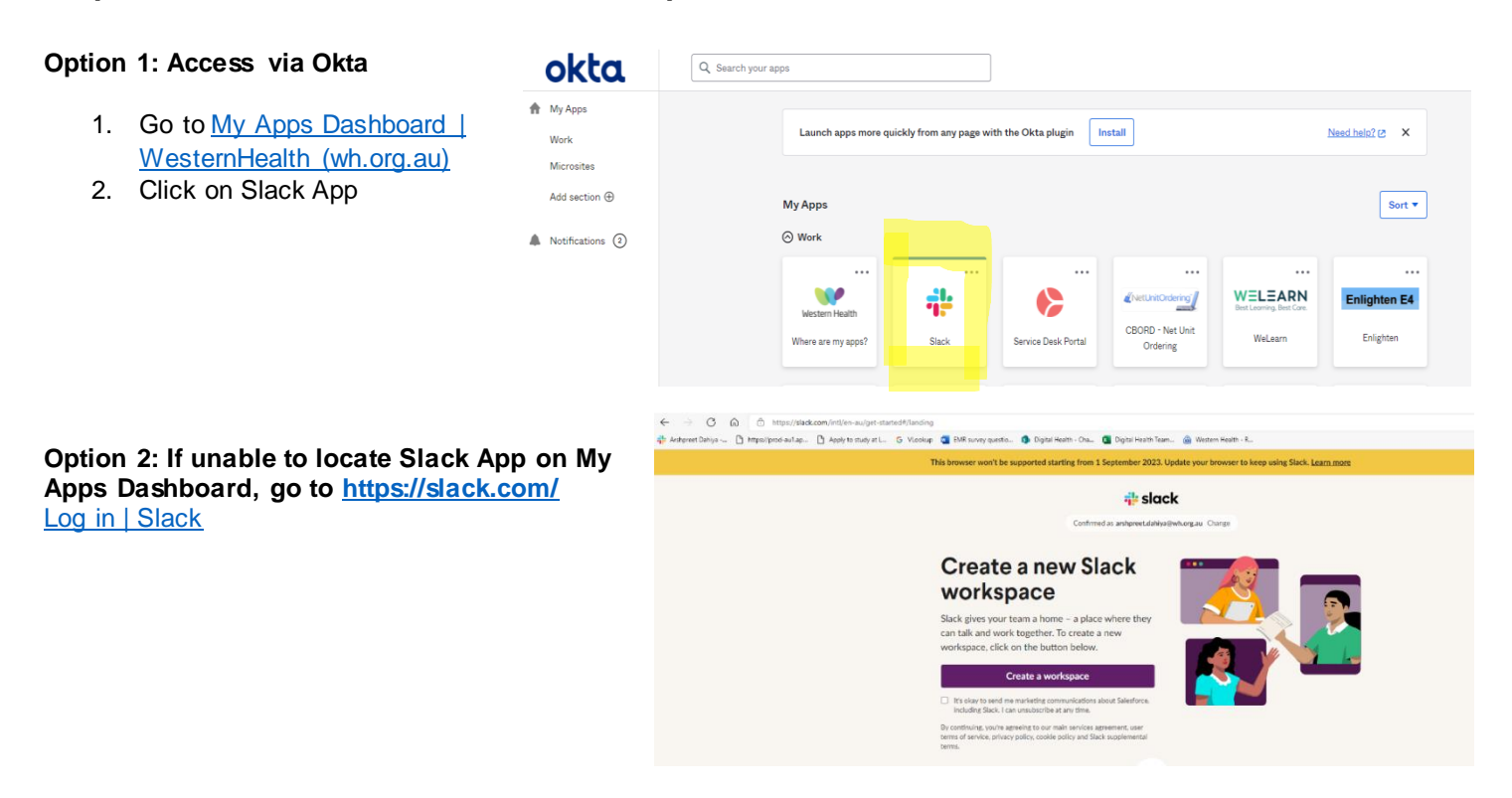

#### **Step 2. Register Yourself with a Slack WH Account**

- 1. You will be welcomed with the screen requesting your work email address.
- 2. Please add your WH work email address.

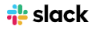

## First of all, enter your email address

We suggest using the email address that you use at work.

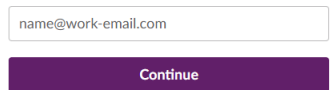

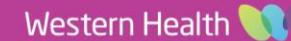

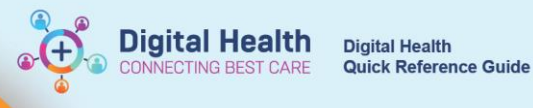

3. You will be sent a code to your WH email address.

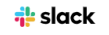

## Check your email for a code We've sent a 6-character code to arshpreet.dahiya@wh.org.au. The code expires shortly,

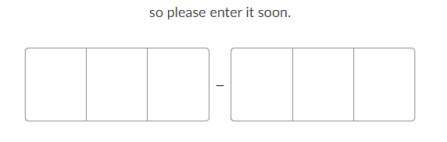

Confirm your email

Your confirmation code is below - enter it in your open browser window and we'll help you to sign

If you haven't requested this email, there's nothing to worry

address

about - you can safely ignore it

in.

4. Enter the code from your WH work email

5. Please join the Western Health workspace Open a workspace Workspaces for arshpreet.dahiya@wh.org.au Western Health  $\rightarrow$ 4 MM 9 1.491 members 6. You can now message colleagues and join channels  $\sim$ Slack

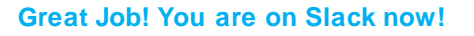

## **Step 3. Consider Downloading Slack on Your Preferred Device by Following the Step Below**

Note: This process is one time only, you do not need to repeat these steps again to login to your phone

iOS (available from AppStore)

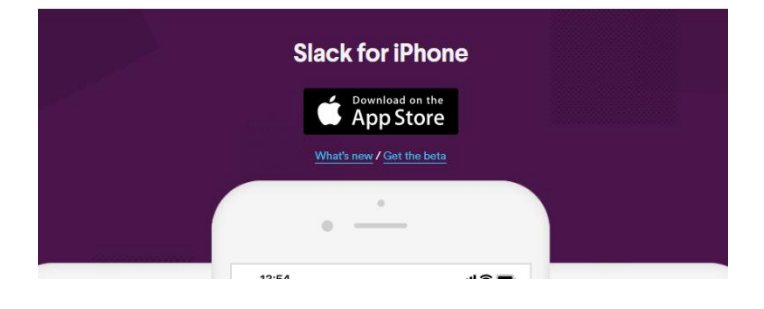

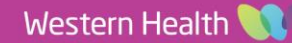

Android (available from PlayStore)

Windows Phone (Available from PlayStore)

1. Search Slack in relevant App Store as per your device

2. After downloading it on your device, you will be welcomed with this screen

Western Health

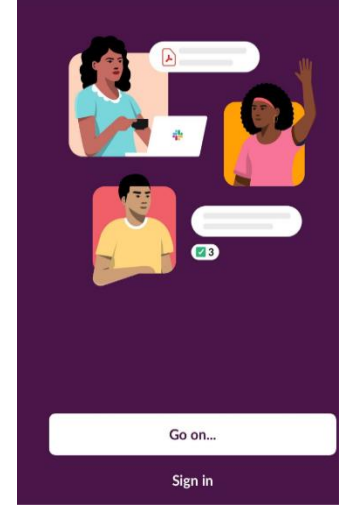

- **Slack for Windows** With the Slack app, your team is never more than a click away. DOWNLOAD (64-BIT)
	- $Q$  slack Cancel Slack <u> :L</u> Business Communication<br>★★★★☆ 889  $\mathbb{Q}$

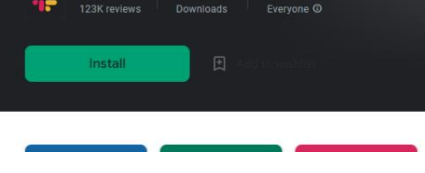

**Digital Health** 

**CTING BEST** 

**Digital Health** 

Quick Reference Guide

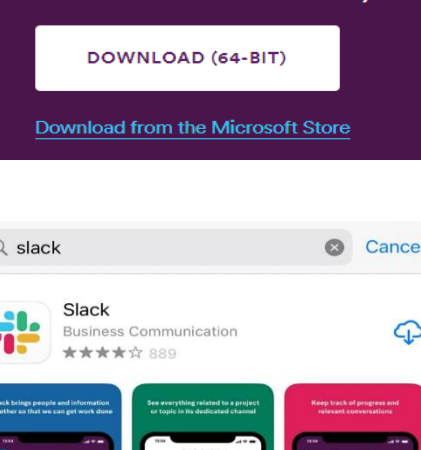

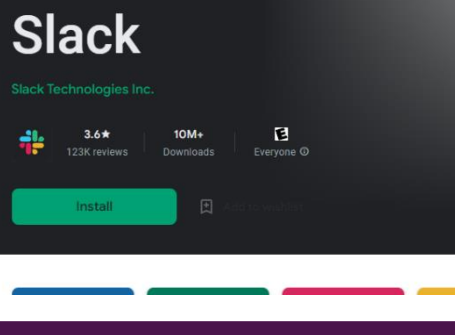

3. Choose the option 'Continue with email address"

4. Type in your Western Health email address

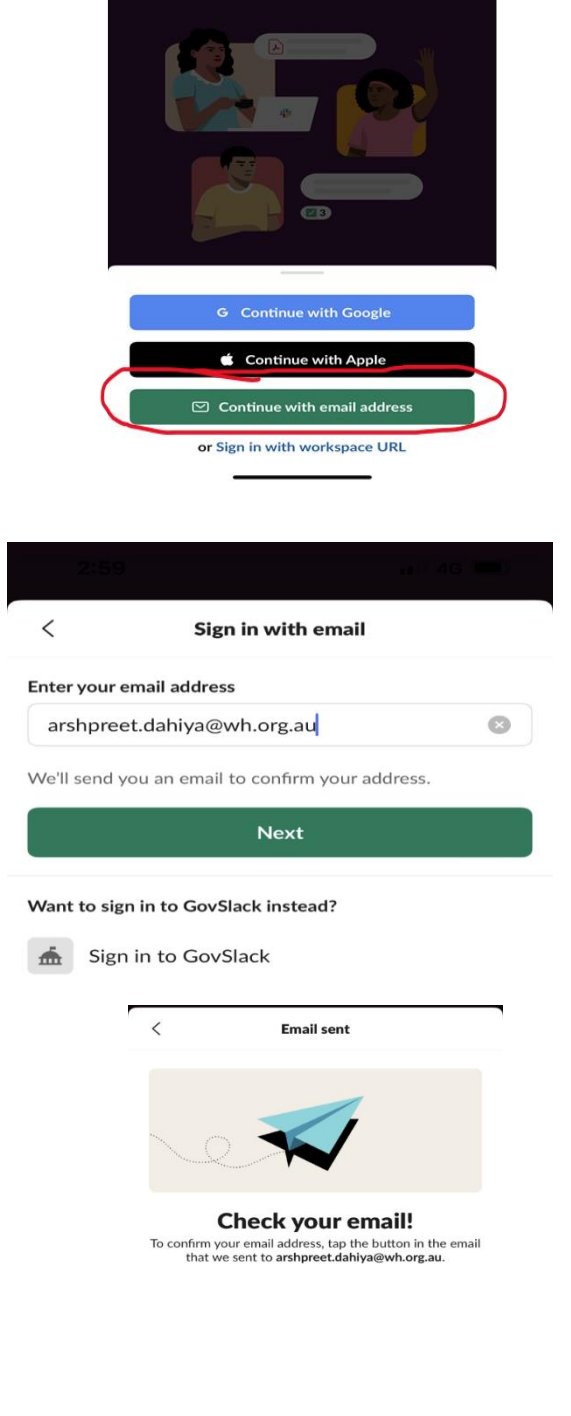

Picture this: a messaging<br>app, but built for work.

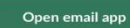

Use password to sign in

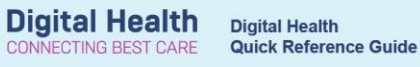

5. Check your Western Health email address for the Sign in Link

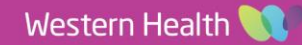

6. You will be sent an email to WH email address. Click on "Confirm Email Address"

# Confirm your email address to get started on **Slack**

Once you've confirmed that arshpreet.dahiya@wh.org.au is your email address, we'll help you find your Slack workspaces or create a new one.

From your mobile device, tap the button below to confirm:

**CONFIRM EMAIL ADDRESS** 

7. Sign in using Okta with your WH password. Once you are logged in, Slack is all ready to go on your device.

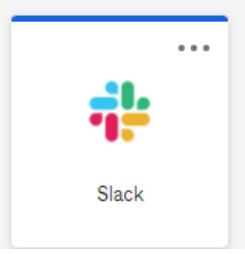

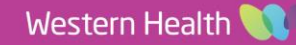